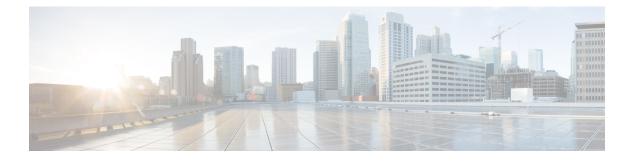

# **Express Setup**

When you first set up the switch, you should use Express Setup to enter the initial IP information. This process enables the switch to connect to local routers and the Internet. You can then access the switch through the IP address for additional configuration.

- Required Equipment, on page 1
- Run Express Setup, on page 1

## **Required Equipment**

You need this equipment to set up the switch:

- Computer running Windows or a Mac.
- A Web browser (IE or Firefox) with JavaScript enabled.
- A straight-through or crossover Category 5 Ethernet cable to connect your computer to the switch port.

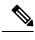

**Note** Do not use the RS232 serial console port for Express Setup.

• A small paper clip to reach the button.

**Note** Before running Express Setup, disable any pop-up blockers or proxy settings on your browser and any wireless client running on your computer.

## **Run Express Setup**

Complete the steps in this section to use Express Setup to enter the initial IP information.

#### Before you begin

Perform the following checks before you use Express Setup.

- Make sure that the switch is in default factory mode.
- Make sure that nothing is connected to the switch.
- During Express Setup, the switch acts as a DHCP server.

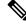

Note

Exception: You can add a serial console cable to monitor the booting sequence. *Do not press [return key] on the console screen*. Make sure that the computer that is connected to the switch is configured with DHCP.

### Procedure

Step 1

Complete one of the following actions:

| If the switch               | Then                                                                                                    |
|-----------------------------|----------------------------------------------------------------------------------------------------|
| Is fresh out of the box     | Go to the next step.                                                                                                    |
| Is not fresh out of the box | Use a paper clip to reset the switch for 15 seconds until the System<br>LED turns red, then release the paper clip.<br>The switch automatically reboots once the System LED goes red. |

- **Note** The Express setup long press (press the button for 15 seconds to reset the switch to use factory default settings) deletes the configurations (nvram\_config and vlan.dat) from the flash and removable media (SD card or USB flash drive). Remove any removable media if you do not want any files to be deleted from the SD card or USB flash drive.
- **Step 2** On the computer that is connected to the switch, disable web browser pop-up blockers and proxy settings.
- **Step 3** Connect power to the switch.

See the wiring instructions in Grounding the Switch and Wiring the DC Power Source.

**Step 4** Power on or reset the switch.

Use LEDs to monitor boot progress:

- Blinking System LED: bootloader
- Off System LED: POST
- Solid Green System LED: POST exit, initializing IOS
- · Green System and Alarm LEDs green: IOS initialization done
- · Blinking Express Setup LED: Ready for express setup process
- Step 5Insert paper clip into Express Setup button for 1 to 2 seconds.When released, port Gig1/3 LED starts flashing green.

Step 6Connect the computer to port Gig1/3.The LED continues to blink.

Step 7 After the computer has the IP Address 192.168.1.1, point the browser to http://192.168.1.254.
Step 8 Enter the username and password. The username is admin, and the password is the system serial number.

The Account Settings window appears.

- **Step 9** In the **Account Settings** window, complete the following tasks:
  - a) Fill out the fields in the Account Settings window as follows:
    - Login Name: admin

You can change the login name here, if you like.

- *Login User Password*: By default, the login user password is the serial number of the switch. You can change the login user password here if you like.
- Confirm Login User Password: Retype the password that you used earlier.
- Command-Line Password (Optional): This defaults to Sync to Login Password.

You can change the command login password here by using the drop-down menu.

- Device Name: Create an identifier for the device in the network.
- NTP Server (Optional): You may identify an NTP server for the device here.
- Date & Time Mode (Optional): Identify the mode here, through the drop-down.

b) After you finish filling in the fields in the Account Settings window, click Basic Settings.

**Step 10** In the **Basic Settings** window, complete the following tasks:

- a) Fill out the fields as follows, using English letters and Arabic numbers:
  - IP Address: Choose Static or DHCP.
  - VLAN ID: Enter a valid VLAN ID.

This is the management VLAN for the switch.

- IP Address: Enter a valid IP Address.
- Subnet Mask: Enter a valid subnet mask.
- Default Gateway: Enter the IP address of the router (not optional if IP is static).

You must enter the router IP address if the IP address is static.

(Optional) On this screen you can also enable or disable Telnet and SSH and configure CIP settings.

The CIP VLAN can be the same as the management VLAN, or you can isolate CIP traffic on another VLAN that is already configured on the switch. The default CIP VLAN is VLAN 1. Only one VLAN on a switch can have CIP enabled. If the CIP VLAN is different from the management VLAN, you must specify an IP address for the CIP VLAN. Make sure that the IP address that you assign to the switch is not being used by another device in your network.

**Trouble** If the account settings window does not appear, make sure that any pop-up blockers or proxy settings on your browser are disabled. Also make sure that any wireless client is disabled on your computer.

For more information about the CIP VLAN settings, click Help on the toolbar.

b) After you finish filling in the fields in the Basic Settings window, click Switch Wide Settings.

**Step 11** In the **Switch Wide Settings** window, complete the following tasks:

- a) Fill out the fields as follows:
  - Data VLAN: You can enable or disable the data VLAN with the button here.
  - Voice VLAN: You can enable/disable Voice VLAN here.
  - STP Mode (Optional): Select an STP Mode from the drop-down
  - Bridge Priority: You can update, enable, or disable Bridge Priority here.
  - Domain Name (Optional): Enter a valid Domain Name.
  - b) After you finish filling in the fields in the Switch Wide Settings window, click Day 0 Config Summary. The Summary window displays the configuration settings that you made.

### **Step 12** In the **Summary**window, confirm that the settings are accurate and complete one of the following actions:

| If the settings | Then                                                           |
|-----------------|----------------------------------------------------------------|
| Are correct     | Click <b>Submit</b> to complete the initial setup.             |
| Are not correct | <b>a.</b> Click the back button and make the required changes. |
|                 | <b>b.</b> Navigate back to the <b>Summary</b> window.          |
|                 | <b>c.</b> Click <b>Submit</b> to complete the initial setup.   |

After you click **Submit**, the following events occur:

- **a.** The switch is configured and exits Express Setup mode.
- **b.** The browser displays a warning message and tries to connect with the earlier switch IP address.
- c. Success dialogue appears. Click OK.

Typically, connectivity between the computer and the switch is lost because the configured switch IP address is in a different subnet from the IP address on the computer.

Step 13 Turn off DC power at the source, disconnect all cables to the switch, and install the switch in your network.Step 14 If you changed the static IP address on your computer, change it to the previously configured static IP address.

### What to do next

You can display Web UI by following these steps:

- 1. Start a web browser on your computer.
- 2. Enter the switch IP address, username, and password in the web browser, and press Enter. The WebUI page appears.

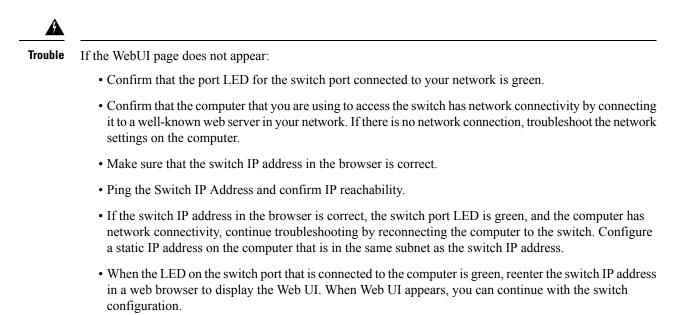

I